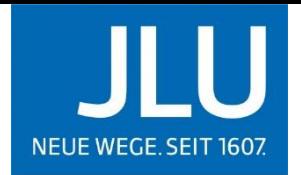

JUSTUS-LIEBIG-UNIVERSITAT

## FACHBEREICH 02

**Wirtschaftswissenschaften** Professur für Digitalisierung, E-Business und Operations Management – BWLXII

Prof. Dr. Jella Pfeiffer Licher Straße 74, 3. OG 35394 Gießen jella.pfeiffer@wirtschaft.uni-giessen.de

# **Leitfaden zum Forschen im DecIS-Lab an der Professur BWLXII für Studierende und studentische Hilfskräfte**

### **1. Eye-Tracking via Tobii Pro Lab**

Für Eye-Tracking-Experimente werden im DecIS-Lab **Hard- und Software von Tobii Pro** genutzt; die Eye Tracker bestehen dabei aus folgenden zwei Einheiten:

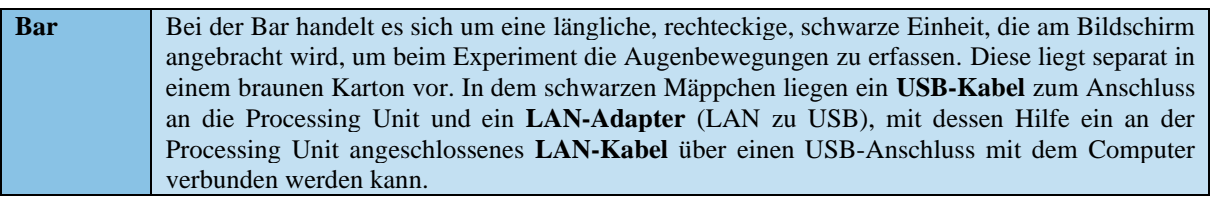

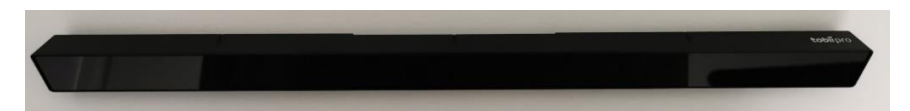

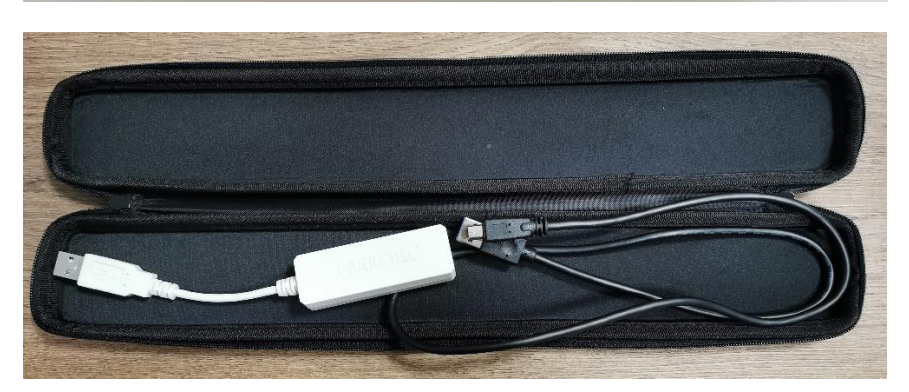

**Processing Unit**  Die Processing Unit ist eine schwarze, quadratische Einheit, die über ihre diversen Anschlüsse mit der Bar und dem Computer verbunden wird. Ihr liegt ein **Stromkabel** zum Anschluss an eine der Steckdosen unter dem Labortisch bei. Für den Anschluss existiert eine **Anleitung**.

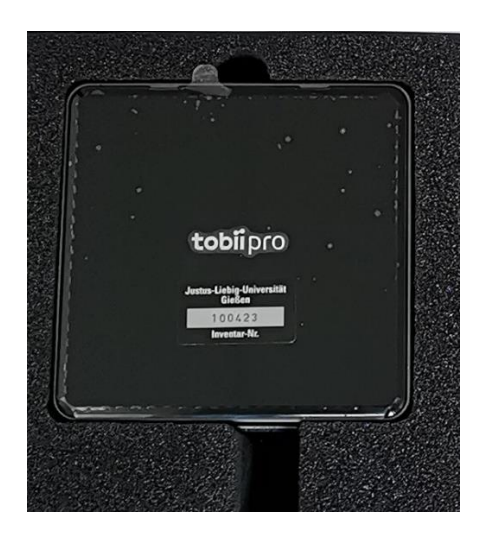

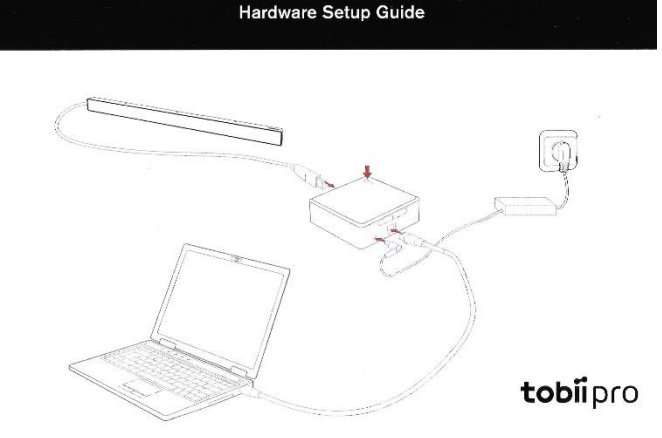

Tobii X3-120 External Processing Unit

#### **1.1 Analoge Vorbereitung des Experiments**

#### **Schritt 1: Anbringen der Bar am Bildschirm**

Zunächst sollte die Bar aus der Verpackung entnommen werden. Dabei sind zunächst die **Handbücher und Schutzfolie** zu entfernen, bevor man die Bar behutsam von der schwarzen **Schaumstoffummantelung** entfernt. Danach kann die Bar an den Bildschirm angebracht werden, an welchem sich bereits entsprechende Einheiten zum Andocken der Bar befinden. Diese Einheiten sind **magnetisch**, jedoch ist die Bar erst loszulassen, wenn ein **deutliches Einrasten** zu spüren ist. Beim korrekten Anbringen kann der **Mittelstrich auf der Bar** eine hilfreiche Orientierung bieten.

#### **Schritt 2: Aufbau und Anschluss der Processing Unit**

Nach dem Anbringen der Bar kann die Processing Unit mit allen Kabeln installiert werden. Dazu sollte zunächst die Processing Unit aus der Verpackung entnommen und in einer **Ecke des Labortisches** platziert werden, auf dem sich Bildschirm und Computer befinden. Danach können die verschiedenen **Kabel** angebracht werden; hierzu liegt der Processing Unit auch eine entsprechende visuelle Anleitung bei (siehe obige Abbildung).

- 1. Ein **LAN-Kabel** wird am entsprechenden Anschluss der **Processing Unit** angebracht und via **LAN-Adapter** mit einem **USB-Anschluss** des Computers verbunden. Das LAN-Kabel sollte dabei unterhalb des Labortisches verlaufen; um Kabelsalat zu vermeiden, befinden sich entsprechende Halterungen an der Unterseite des Labortisches.
- 2. Das **Stromkabel** wird an dem abgerundeten Anschluss der **Processing Unit** und an einer **Steckdose** unterhalb des Labortisches angebracht. Auch dabei kann die Halterung an der Unterseite des Labortisches genutzt werden, um überschüssiges Kabel zu verstauen.
- 3. Das **USB-Kabel** wird an dem entsprechenden Anschluss der **Processing Unit** angebracht und vorsichtig mit dem entsprechenden Anschluss an der linken Seite der **Bar** verbunden. Dieses Kabel liegt i.d.R. im Gegensatz zu allen anderen Kabeln der Bar und nicht der Processing Unit bei.

#### **Achtung!**

Es sollte nicht vergessen werden, die Processing Unit vor dem Experiment auch über den **Power-Button** einzuschalten und nach dem Experiment wieder auszuschalten. Darüber hinaus sollten alle Einheiten des Eye Trackers (Bar, Kabel, Processing Unit) nach dem Experiment **wie vorgefunden wieder verstaut** werden!

#### **1.2 Digitale Vorbereitung des Experiments**

Nach der analogen Installation der Hardware erfolgt die digitale Vorbereitung des Experiments mit der Software **Tobii Pro Lab**, welche über das **Icon auf dem Desktop** des Computers geöffnet werden kann.

#### **Schritt 1: Öffnen eines Projekts**

Über die Optionen *Create a new project* und *Open an existing project* kann entweder ein neues oder bestehendes Projekt geöffnet werden. In dem sich öffnenden Interface sollte *Record* in der oberen Menüleiste ausgewählt werden. Anschließend sollte die Bar rot leuchten. Ist dies nicht der Fall, wird die Bar von der Software nicht erkannt und über das Dropdown-Menü im grauen Feld "Eye Tracker" (links oben) muss ein anderer Eye-Tracker ausgewählt werden. Dabei hilft ein Vergleich mit der Seriennummer des Eye Trackers.

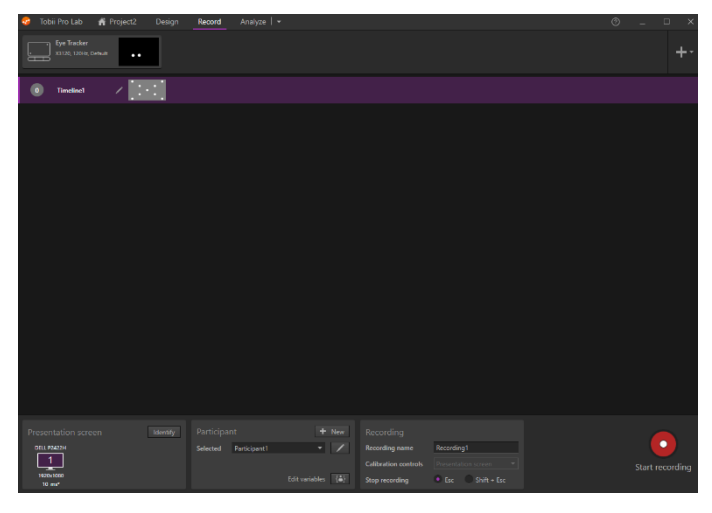

#### **Schritt 2: Erstellen der Versuchsperson**

In Tobii Pro Lab werden nun im oberen Bereich **Daten zum Eye Tracker** angezeigt, während im unteren Bereich **Informationen zum Bildschirm, der Versuchsperson und der Aufzeichnung** zu finden sind. Wichtig ist nun, eine neue Versuchsperson zu erstellen oder eine bestehende Versuchsperson auszuwählen. Hier wird entweder bei Anonymisierung eine **einzigartige Kennung** oder bei Nicht-Anonymisierung der **Klarname** der Versuchsperson verwendet!

#### **Schritt 3: Einstellen und Kalibrieren des Eye Trackers**

Über die Schaltfläche *Start Recording* am rechten, unteren Bildschirmrand kann das Einstellen und Kalibrieren des Eye Trackers gestartet werden (diese ist nur auswählbar, wenn vorab eine Versuchsperson ausgewählt wurde). Dies erfolgt in drei Phasen, welche bei keinem Experiment übersprungen werden sollten!

- Phase 1 dient dem **Einstellen der idealen Position** für die Versuchsperson. Bei dieser Phase sollten die violetten L-R-Balken möglichst groß und das Rechteck grün eingefärbt sein (gepunktete Linien um die zwei weißen Punkte in der Mitte des Bildschirms). Ist dies der Fall, kann die Kalibrierung gestartet werden. Ist dies nicht der Fall, sollte sich die Versuchsperson entweder näher zum oder weiter weg vom Bildschirm bewegen und sich möglichst mittig zum Bildschirm/Eye Tracker platzieren.
- Phase 2 dient dem **Kalibrieren des Eye Trackers hinsichtlich der Augenbewegungen** der Versuchsperson. Bei dieser Phase sollte die Versuchsperson den weißen Punkt auf dem Bildschirm fixieren und dessen Bewegungen mit den Augen nachverfolgen. Die Kalibrierung endet automatisch.

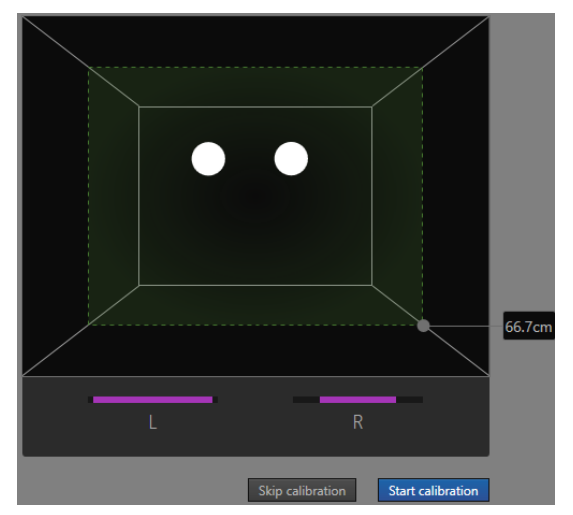

• Phase 3 dient dem **Evaluieren**: Auf der Ergebnisübersicht wird die Lokalisation des weißen Punktes über weiße Kreuze und die Lokalisation der Fixationen der Versuchsperson über orangene Kreise und Punkte dargestellt. Bei starken Abweichungen kann die Kalibrierung wiederholt werden (dies ist z.B. notwendig, wenn die Versuchsperson während dem Kalibrieren nicht oder woanders hingeschaut hat).

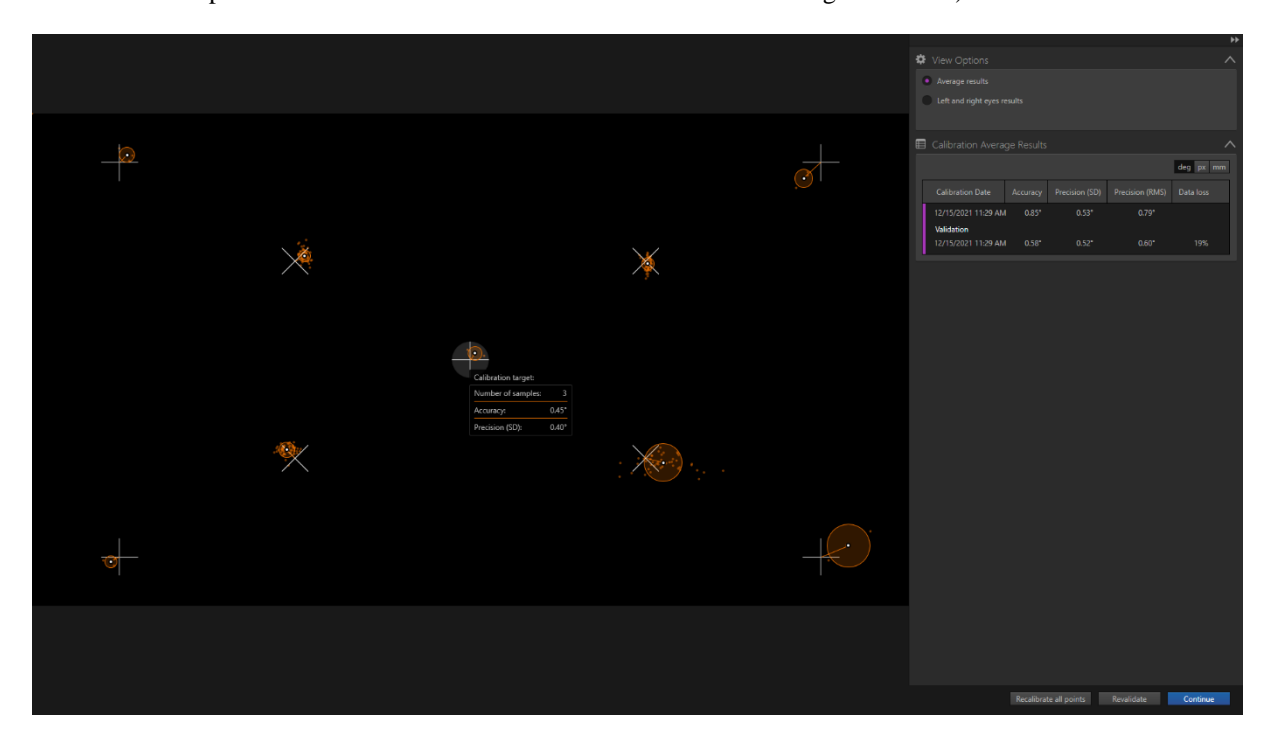

#### **Achtung!**

Beim Einstellen und Kalibrieren des Eye Trackers sowie beim nachfolgenden Experiment ist folgendes Verhalten der Versuchsperson zu empfehlen:

- Die Versuchsperson sollte möglichst **nah den Labortisch heranrücken**.
- Die Versuchsperson sollte sich möglichst **wenig bewegen**.
- Die Versuchsperson sollte möglichst **gerade sitzen**.